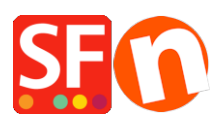

[Knowledgebase](https://shopfactory.deskpro.com/en-GB/kb) > [Pages and Products](https://shopfactory.deskpro.com/en-GB/kb/pages-and-products) > [Adding Paragraphs/Products as Linked Images](https://shopfactory.deskpro.com/en-GB/kb/articles/adding-paragraphs-products-as-linked-images)

## Adding Paragraphs/Products as Linked Images

Jobelle C. - 2021-11-16 - [Pages and Products](https://shopfactory.deskpro.com/en-GB/kb/pages-and-products)

In ShopFactory, you can have image links using Paragraph/Product with column-display productloop style. This is commonly used to feature pages and products or add quick links to a category or a product.

For example, on your homepage, you can feature products or categories that are linked to a specific page in the shop or to an external website.

This can be done by adding paragraphs with linked image using a column-display product style such as **SFX-PAL, SFX-LITE, SFX-PIN**

- Open your shop in ShopFactory

- At the left tree menu, select the page you want to add paragraph links -> right-click and select a "**Product/Paragraph style**" -> choose any grid display such as SFX-LITE variation 1 -> click OK.

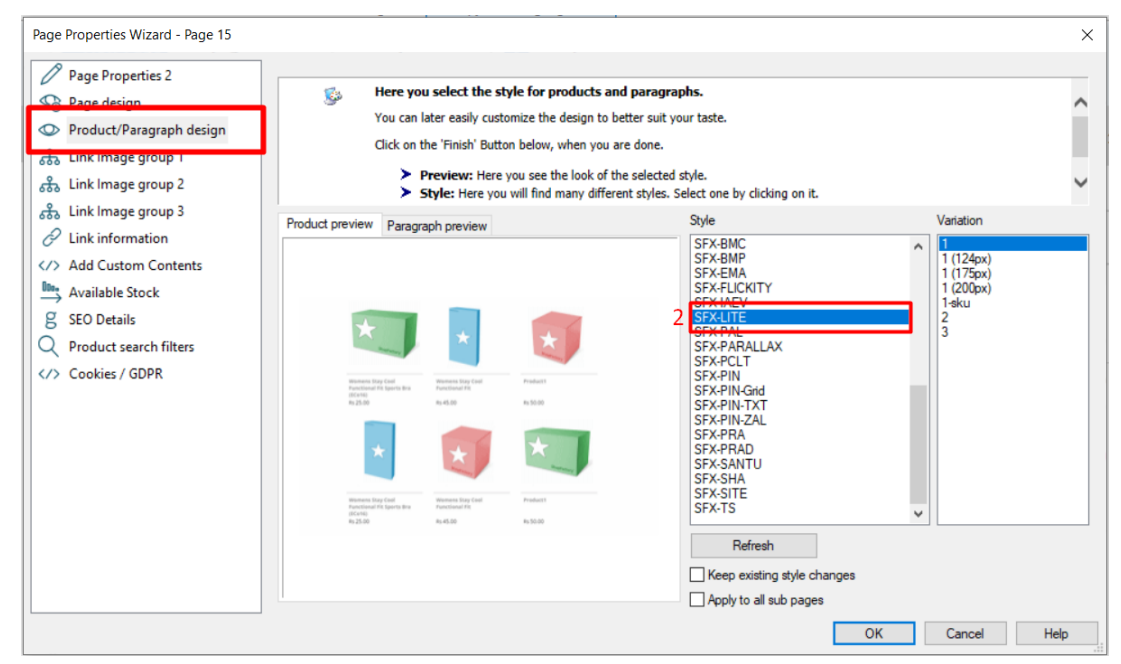

- Now, click on Add Product dropdown arrow, select -> "**Add Paragraph**"

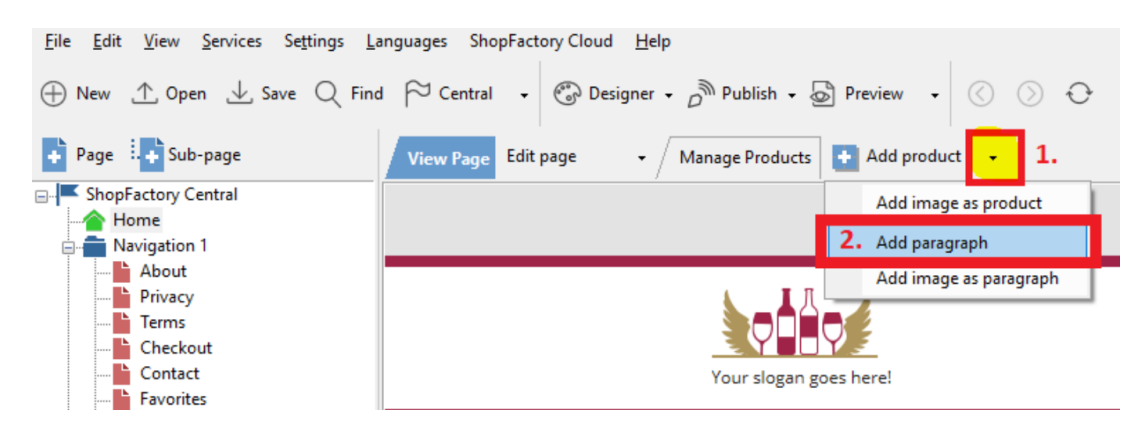

- Select the image you want to use for your paragraph

- In the product properties, locate the image editing toolbar and click on the "**Link to another**

## **page or website**" button

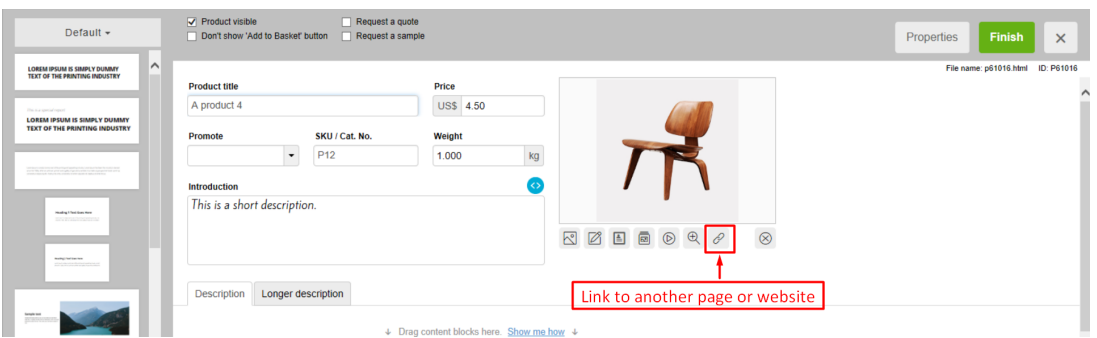

- Select whether you are linking within the shop (**Place in this website**) or externally (Internet address)

- If you want to link to a page in this shop, select the page on the left-tree menu and then click OK.

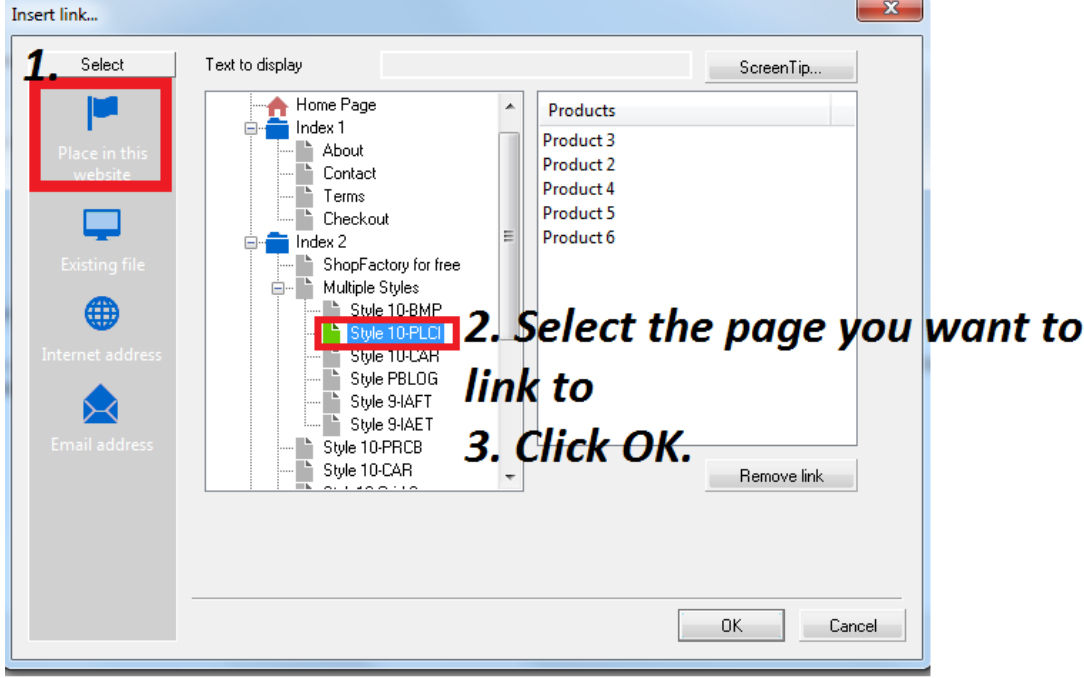

\*Repeat above steps for all other paragraph links.

- Save and preview your shop in external browser

The output should look something like this, where the paragraph images are actually linked to other pages in the same shop:

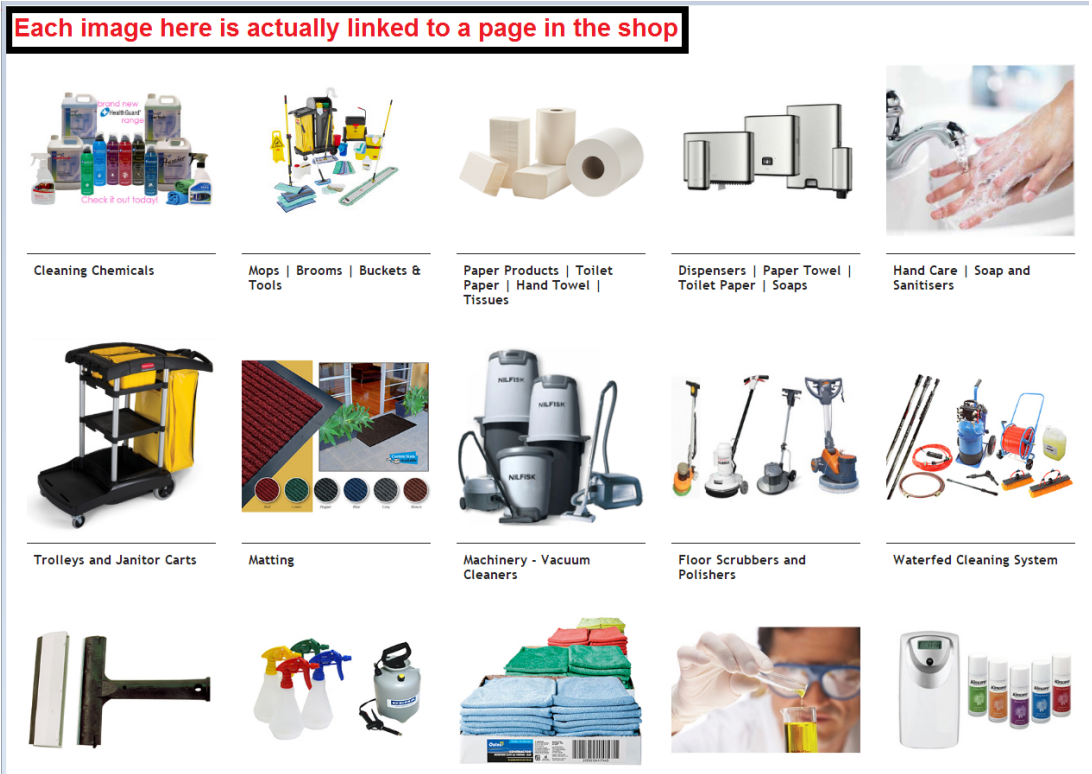

Scrapers | Blades | Knives<br>| Cutters Etc

Spray Bottles and Foamers

**Wipes and Cloths** 

Gloves

Automatic Air Freshener<br>and Refills